# Περιεχόμενα

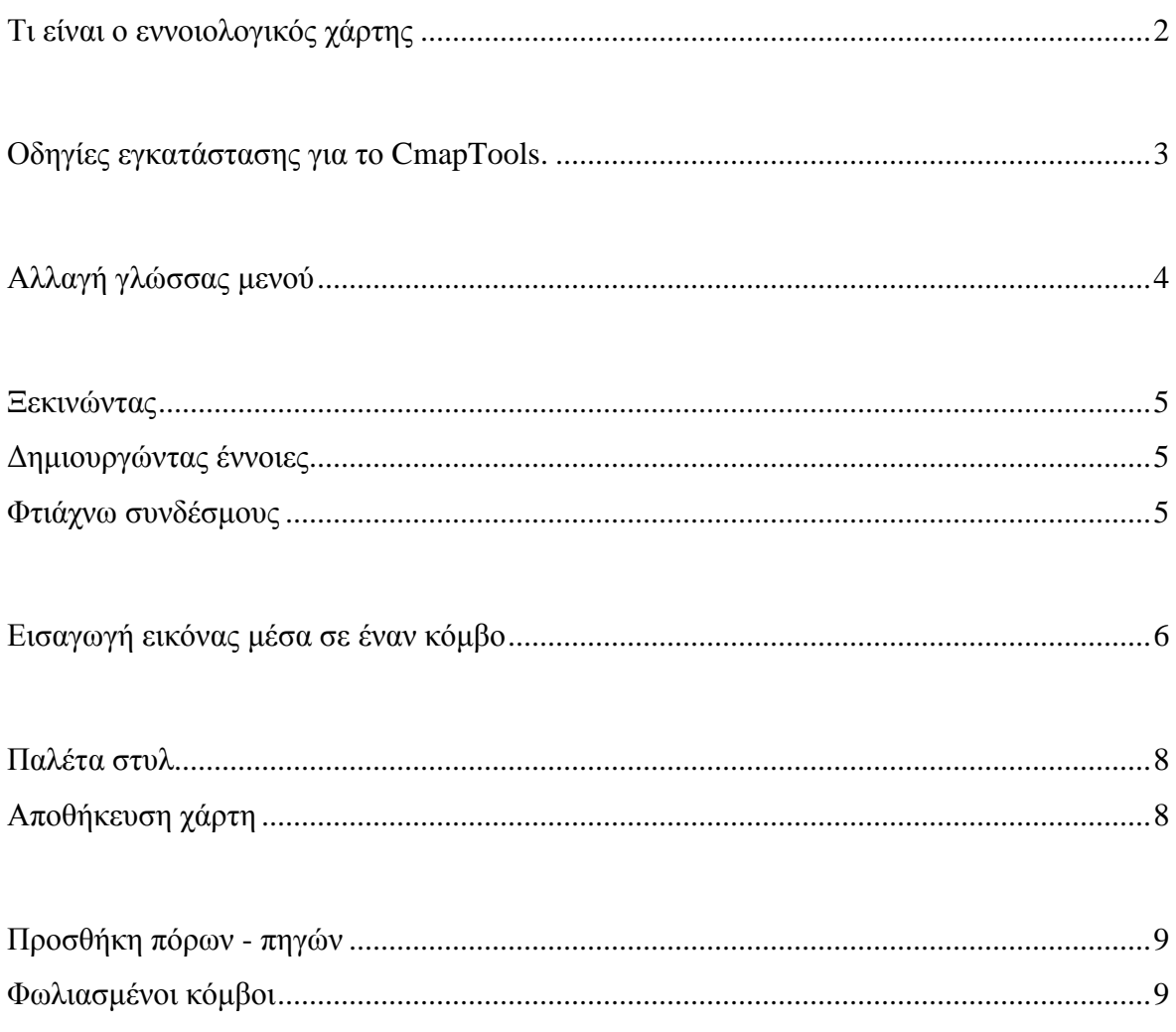

# **Το λογισµικό εννοιολογικής χαρτογράφησης Cmap Tools**

#### **Τι είναι ο εννοιολογικός χάρτης**

Ο εννοιολογικός χάρτης είναι µια µορφή διαγράµµατος που το χρησιµοποιούµε για να οπτικοποιήσουµε οργανωµένα την ανθρώπινη σκέψη . Για να τον φτιάξουµε χρησιµοποιούµε τους δικούς του κώδικες.

Ο εννοιολογικός χάρτης αποτελείται 1. από έννοιες, που περιέχονται µέσα σε πλαίσια και αποτελούν τους **κόµβους** και 2. από **συνδέσµους** που είναι οι γραµµές που ενώνουν τις έννοιες-κόµβους. Οι σύνδεσµοι έχουν στη µέση ένα πλαίσιο όπου γράφουµε µια λέξη ή φράση, η οποία χαρακτηρίζει τη σχέση ανάµεσα στις έννοιες που ενώνει ο σύνδεσµος. Η τριάδα έννοια-σύνδεσµοςέννοια αποτελεί ένα **στιγµιότυπο,** το οποίο είναι και το βασικό δοµικό στοιχείο σε ένα χάρτη.

Π.χ. Στον παρακάτω χάρτη στα πορτοκαλιά πλαίσια βρίσκονται οι έννοιες ενώ οι σύνδεσµοι είναι οι γραµµές-βέλη που ενώνουν τις έννοιες. Στη µέση έχουν µια φράση που µας εξηγεί ποια είναι η σχέση των δύο εννοιών που ενώνονται µε τον σύνδεσµο.

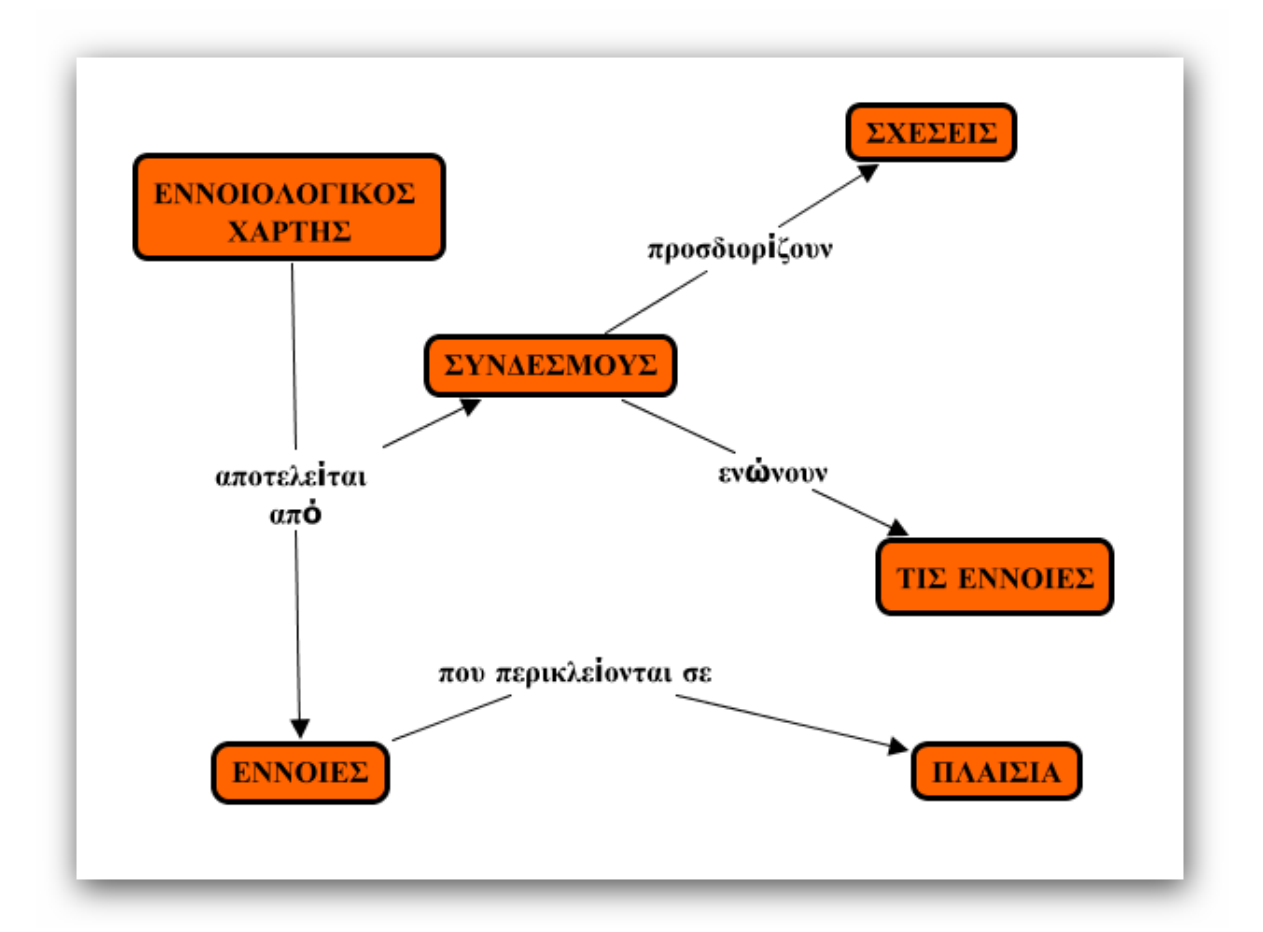

#### **Οδηγίες εγκατάστασης για το CmapTools.**

1.Επισκεπτόµαστε τη διεύθυνση http://cmap.ihmc.us/

2. Ανοίγει µπροστά µας η παρακάτω σελίδα και επιλέγουµε το εικονίδιο στην έννοια **Downloaded**. Ανοίγει η υπογραµµισµένη φράση **cmaptools download information & forms** και την πατάµε.

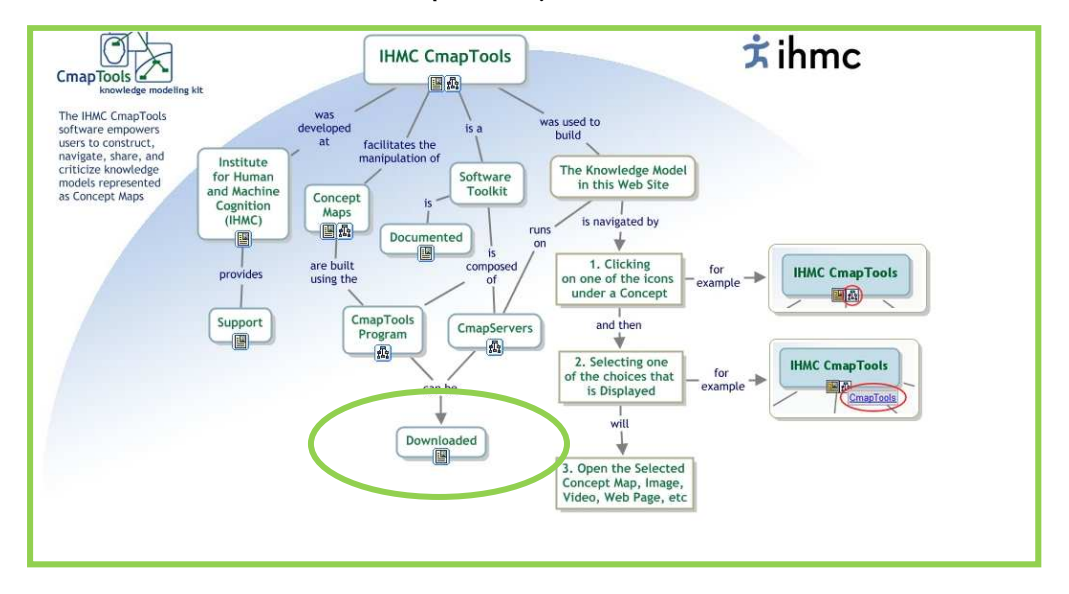

3. Τώρα συµπληρώνουµε, στη νέα σελίδα, τα στοιχεία που έχουν αστερίσκο καθώς και το τελευταίο µε το OS του υπολογιστή σας(συνήθως windows), και µετά πατάµε **submit**.

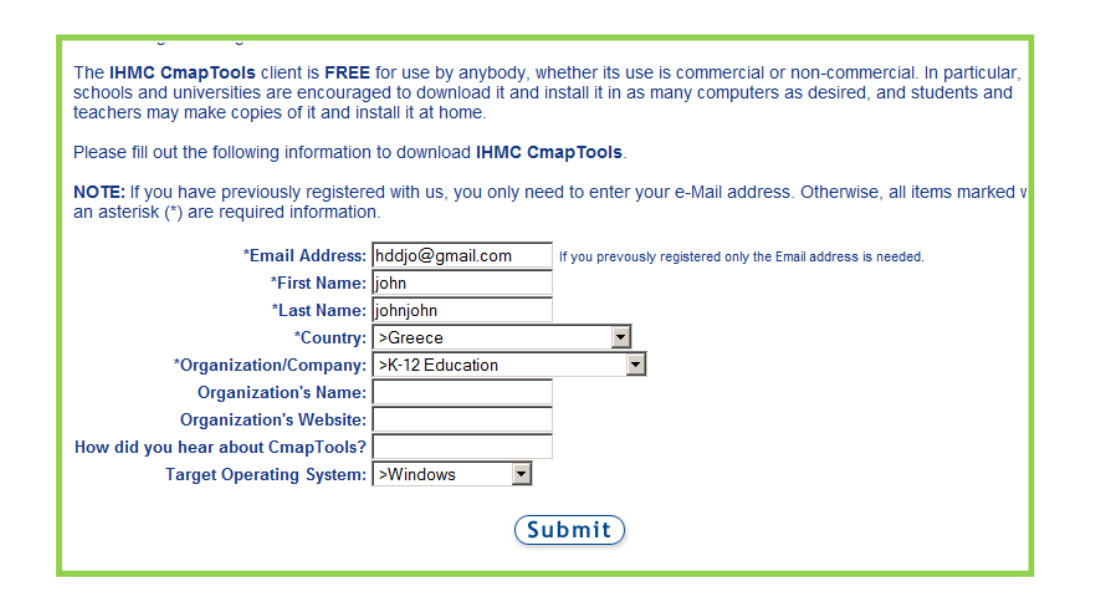

4. Στη νέα σελίδα επιλέγουµε την πρώτη επιλογή στα windows: **IHMC CmapTools v5.04.01 for Windows**. Αυτό αν έχετε Windows, βέβαια.

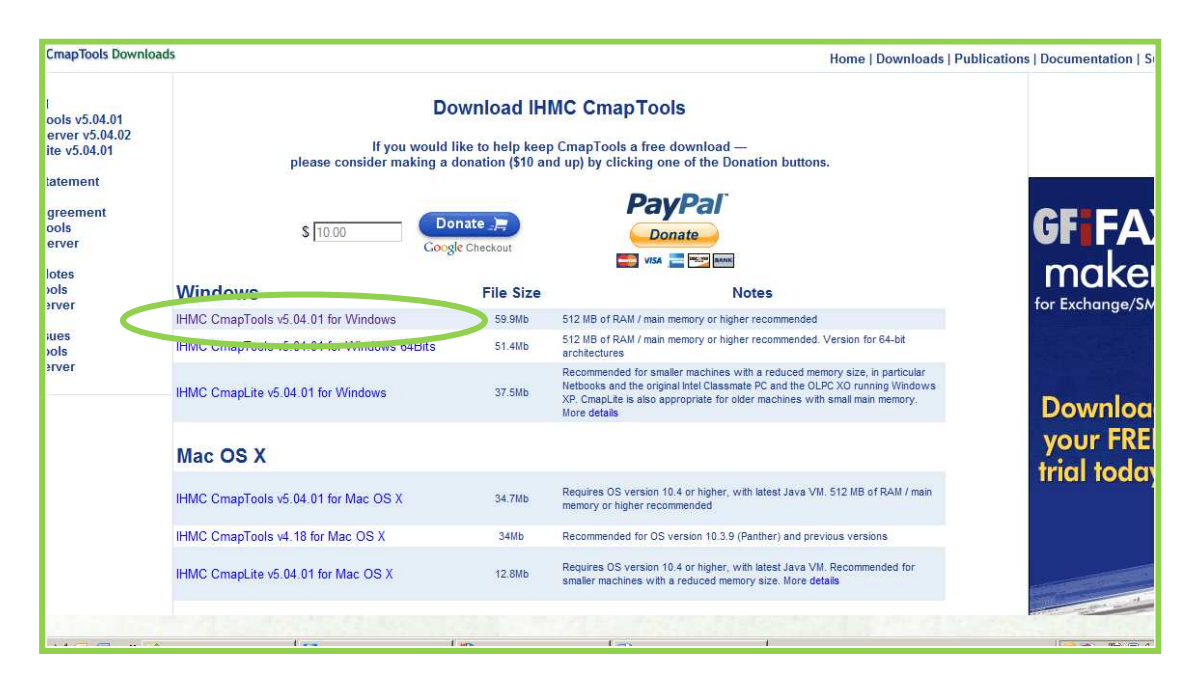

5. Στο παραθυράκι που ανοίγει επιλέγουµε **αποθήκευση ή save file.** To εκτελέσιµο αρχείο του **CmapTools** έχει κατεβεί στον υπολογιστή σας. Θα πάτε να το βρείτε στις **Λήψεις ή Downloads.** 

To αρχείο έχει την εικόνα ενός υπολογιστή με ένα βέλος στα αριστερά του<br>
Secondly and WinCmapTools\_v5.04.01\_10-28-10.exe 6. Πατήστε  $\frac{1}{2}$  is  $\frac{1}{2}$  and  $\frac{1}{2}$  and  $\frac{1}{2}$  and  $\frac{1}{2}$  and  $\frac{1}{2}$  and  $\frac{1}{2}$  are  $\frac{1}{2}$  and  $\frac{1}{2}$  are  $\frac{1}{2}$  and  $\frac{1}{2}$  are  $\frac{1}{2}$  and  $\frac{1}{2}$  are  $\frac{1}{2}$  and  $\frac{1}{2}$  are διπλό κλικ. Αρχίζει η εγκατάσταση του λογισµικού. Σ' ό,τι ρωτάει λέµε ναι, αποδεχόµαστε τους όρους χρήσης, και next. Επιλέγουµε την απλή εγκατάσταση. Πιθανόν να σας ζητήσει πάλι κάποια στοιχεία σας, δώστε µόνο ό,τι έχει αστερίσκο. Αν όλα πάνε καλά το αρχείο έχει εγκατασταθεί. Για να το ανοίξετε πηγαίνετε **Έναρξη-Προγράµµατα-IHMC CmapTools**. Τα προγράµµατα είναι µε αλφαβητική σειρά.

Νοµίζω αυτά αρκούν για την εγκατάσταση.

# **Αλλαγή γλώσσας μενού**

Αν θέλετε να αλλάξετε τη γλώσσα του Cmap Tools µπορείτε να πάτε στο παράθυρο **Views-Cmap Tools**/**Προβολές-Cmap Tools** και από το µενού **Edit/Επιλογές – Preferences/Προτιµήσεις** θα ανοίξει ένα παράθυρο «**edit preferences/επεξεργασία προτιµήσεων»** . Στην καρτέλα **General/Γενικά** υπάρχουν οι επιλογές για τη **language/γλώσσα**. Επιλέξτε τη γλώσσα που θέλετε.

Αφού το έχουµε εγκαταστήσει στον υπολογιστή µας µπορούµε να ξεκινήσουµε τη δηµιουργία εννοιολογικού χάρτη. Βασική προϋπόθεση είναι να έχουµε προσχεδιάσει (τουλάχιστον νοητά) χοντρικά τη δοµή του χάρτη µας.

### **Ξεκινώντας**

Το λογισµικό CmapTools αποτελείται από δύο παράθυρα: Το ένα ονοµάζεται **Προβολές-Cmap Tools** και το άλλο έχει το όνοµα **Χωρίς τίτλο 1** ή αυτό που θα δώσουµε όταν αποθηκεύσουµε το χάρτη µας. Το κάθε παράθυρο έχει το δικό του µενού εντολών. Στο παράθυρο **Προβολές – Cmap Tools** βρίσκονται αποθηκευµένοι οι χάρτες µας καθώς και χάρτες που υπάρχουν στο διαδίκτυο. Το άλλο παράθυρο είναι αυτό στο οποίο θα κατασκευάσουµε το χάρτη. Αν θέλουµε να δηµιουργήσουµε καινούριο εννοιολογικό χάρτη επιλέγουµε από το παράθυρο **Προβολές- Αρχείο- Νέο Cmap**

# **Δημιουργώντας έννοιες**

Με διπλό κλικ µέσα στο χάρτη δηµιουργείται ένα πλαίσιο: εκεί µέσα θα γράψουµε την έννοια που θέλουµε. Άλλος τρόπος για να φτιάξουµε έννοια είναι να πατήσουµε το δεξί κλικ µέσα στο παράθυρο και να επιλέξουµε **Νέα έννοια.**  Μόλις δηµιουργηθεί ο κόµβος µπορούµε να γράψουµε µέσα σ' αυτόν. Τα ερωτηµατικά θα αντικατασταθούν µε γράµµατα.

Καλό είναι την κεντρική έννοια να τη φτιάξουµε µε µεγαλύτερη γραµµατοσειρά ώστε να ξεχωρίζει από τις υπόλοιπες.

*Μία πρόταση είναι – χωρίς να είναι δεσµευτική- τις έννοιες να τις γράφουµε µε κεφαλαία γράµµατα ενώ τους συνδέσµους µε µικρά.* 

#### **Φτιάχνω συνδέσμους**

Για να φτιάξουµε τους συνδέσµους επιλέγουµε την έννοια – κόµβο που επιθυµούµε(κάνουµε αριστερό κλικ επάνω της). Όταν το κάνουµε αυτό θα δούµε ότι πάνω από το πλαίσιο της έννοιας θα εµφανιστούν δύο βελάκια που

έχουν κατεύθυνση προς τα κάτω και πλάγια. <sup>[ΔΗΜΟΤΙΚΟ ΣΧΟΛΕΙΟ</sup> | Πηγαίνουμε το

 $\sim$ 

ποντίκι μας πάνω στα βελάκια και κάνουμε αριστερό κλικ. Κρατώντας πατηµένο το αριστερό κλικ τραβάµε το σύνδεσµο – βελάκι προς την κατεύθυνση που θέλουμε. Μόλις αφήσουμε το αριστερό κλικ θα δημιουργηθεί ο σύνδεσµος µε το πλαίσιο το πλαίσιο για τη φράση, καθώς και ένας καινούριος και ένας κόµβος για την έννοια με την οποία θα ενωθεί η αρχική έννοια από την οποία

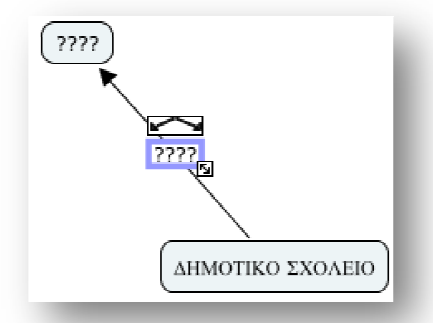

τραβήξαµε τον σύνδεσµο

*µπορεί να φαίνεται ακαταλαβίστικο καλύτερα να το δοκιµάσετε στον χάρτη*. . *Επειδή όλο αυτό*

Μ' αυτόν τον τρόπο γράφουμε τις έννοιες καθώς και τις φράσεις στους συνδέσµους.

**Θέλω από την µία φράση την σε έναν σύνδεσµο να τραβήξω και δεύτερη και τρίτη και έννοια**. Ας πούµε θέλουμε να φτιάξουμε αυτό:

Από τη φράση «έχει φράση » θέλω να τραβήξω κι άλλες έννοιες. Θα κάνω ό,τι κάνω και με τις έννοιες, όταν θέλω να θέλω τραβήξω σύνδεσµο. Κάνοντας αριστερό κλικ πάνω στη φράση «έχει»

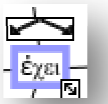

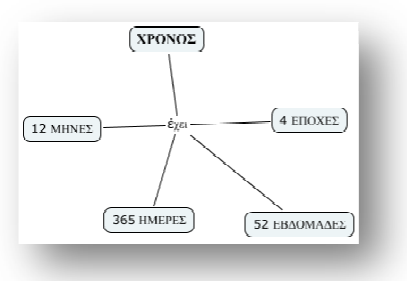

θα εµφανιστούν τα βελάκια βελάκια, με πατημένο το αριστερό κλικ θα σύρουμε έναν σύνδεσμο. Μόλις αφήσουμε το αριστερό κλικ θα φανεί η νέα σύνδεση με την καινούρια έννοια. τα βελάκια Του του Αφού πάμε το ποντίκι μας πάνω στα

**Εισαγωγή εικόνας µέσα σε εικόνας µέσα έναν κόµβο**

Αν θέλω να εισαγάγω µία εισαγάγω εικόνα µέσα σε έναν κόµβο, µπορώ να κάνω ταεξής:

#### Αθανασιάδου Παρασκευή

1. Σέρνω την εικόνα με πατημένο το αριστερό κλικ (από την επιφάνεια εργασίας, από ένα φάκελο κλπ) μέσα στον κόμβο όπου θέλω να τη βάλω. Εδώ χρειάζεται προσοχή να αφήσετε το αριστερό κλικ όταν ο κέρσορας φτάσει κέρσορας **µέσα στον κόµβο**. Αλλιώς η εικόνα µπορεί η να µπει στο φόντο του χάρτη σας. Μόλις αφήσετε το αριστερό κλικ (εννοείται

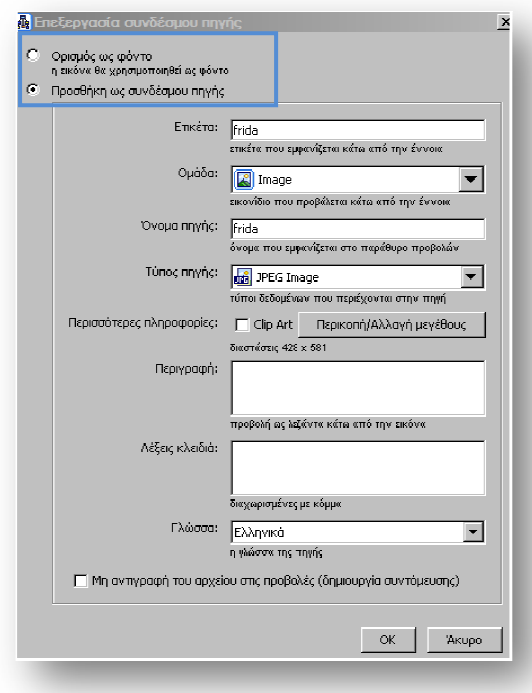

ότι αυτό θα το κάνετε θα το µέσα στον κόµβο) τότε θα τότε ανοίξει ένα παράθυρο. Στις δύο επιλογές που υπάρχουν επιλογές στο παράθυρο μπορείτε να διαλέξετε αν θέλετε η εικόνα να θέλετε η εικόνα είναι φόντο στον κόµβο σας κόµβο ή να είναι σύνδεσµος πηγής Ας σύνδεσµος πηγής. πούµε ότι επιλέγουμε να είναι φόντο στον κόμβο μας. Πατάμε ΟΚ. Πιθανόν πρώτες

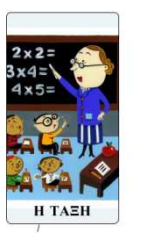

να ανοίξει ένα νέο παράθυρο που να σας λέει ότι η ότι εικόνα που διαλέξατε είναι πολύ µεγάλη τρεις επιλογές . Σας δίνει : **Αλλαγή**

**µεγέθους/ξάκρισµα , Μη χρήση, Χρήση ως έχει.** Επιλέξτε **Χρήση ως** <mark>έχει.</mark> Η εικόνα θα εμφανιστεί στον κόμβο σας. Μάλλον δε θα φαίνεται καλά, θα είναι πολύ μεγάλη ή πολύ μικρή ή παραμορφωμένη. Μπορείτε να διαµορφώσετε την εικόνα χρησιµοποιώντας την **παλέτα στυλ**. Εκεί στην καρτέλα **Αντικείµενο** µπορείτε να χρησιµοποιήσετε τα εικονίδια που βρίσκονται στην βρίσκονται **Εικόνα φόντου**.

Н ТАЕН

Αν επιλέξετε Αν **Προσθήκη ως συνδέσµου πηγής συνδέσµου**  τότε η εικόνα θα φαίνεται έτσι και θα μπορείτε να την ανοίγετε κάνοντας κλικ επάνω κλικ στο σύνδεσµο.

**2.** Επιλέγω τον κόμβο-έννοια , όπου θα βάλω την εικόνα. Από την **παλέτα στυλ** επιλέγω την καρτέλα **Αντικείµενο** και στην συνέχεια επιλέγω από την **Εικόνα φόντου** το εικονίδιο με το σταυρουδάκι. Θα ανοίξει το παράθυρο **επιλογή φόντου.** Από εκεί μπορείτε να επιλέξετε την εικόνα που επιθυμείτε (προϋπόθεση είναι να έχετε αποθηκεύσει εκεί εικόνες που επιθυμείτε να χρησιμοποιήσετε). Τα υπόλοιπα είναι ίδια με την παραπάνω περίπτωση.

#### **Παλέτα στυλ**

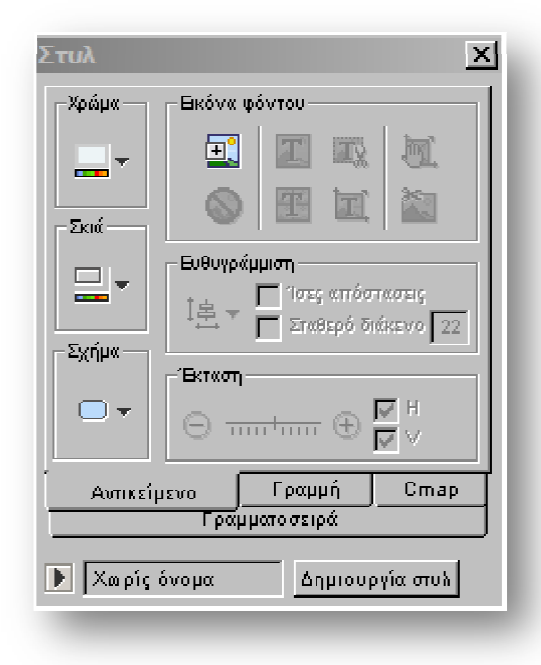

Με την παλέτα στυλ μπορούμε να µορφοποιήσουµε εννοιολογικό χάρτη μας. Για να την εµφανίσουµε **Παράθυρο-εµφάνιση στυλ .** Στην παλέτα Στην υπάρχουν 4 καρτέλες (Αντικείµενο , Γραµµή, Γραµµατοσειρά, Αντίστοιχα µπορούµε Αντίστοιχα να επεξεργαστούµε την επεξεργαστούµε εικόνα, τις γραμμές των συνδέσμων, τη γραµµατοσειρά και όλον γραµµατοσειρά το χάρτη. τον επιλέγουµε **παλέτας** Cmap).

**Αντικείµενο**: Μπορούµε βάλουµε χρώµα στον χρώµα κόµβο, να να

βάλουµε σκιά, να αλλάξουµε σκιά το σχήµα του. **Γραµµή** : Μπορούµε να αλλάξουμε το χρώμα, το πάχος, το στυλ, το σχήμα, την κατεύθυνση και τα βελάκια της σύνδεσης. **Γραμματοσειρά**: Κλασικές αλλαγές µορφοποίησης συν Μπορούµε να εισαγάγουµε Μπορούµε να εικόνα στο φόντο του εννοιολογικού του χάρτη ή να το χρωµατίσουµε . υν εισαγωγή µαθηµατικών συµβόλων µαθηµατικών . **Cmap**:

#### **Αποθήκευση χάρτη**

Για να αποθηκεύσω το χάρτη (**Αρχείο-Αποθήκευση Cmap ως**) χρησιμοποιώ λατινικούς χαρακτήρες (οπωσδήποτε). Αν χρειαστεί να αφήσω κενό ανάμεσα στις λέξεις του αρχείου, γράφω \_ π.χ. o\_xartis.

Υπάρχει και η επιλογή και η **Αρχείο-Εξαγωγή Cmap ως –Αρχείο εικόνας, Portable Document Format(PDF), κλπ.** Μ' αυτές τις επιλογές μπορούμε να εξαγάγουμε το χάρτη μας σαν εικόνα ή σαν αρχείο pdf. Πάντως πρώτα πρέπει να κάνουμε αποθήκευση το χάρτη $(1^\eta$  παράγραφος) για να μπορούμε

να τον ξαναεπεξεργαστούµε αν χρειαστεί ή να τον εξαγάγουµε µε άλλη µορφή.

## **Προσθήκη πόρων - πηγών**

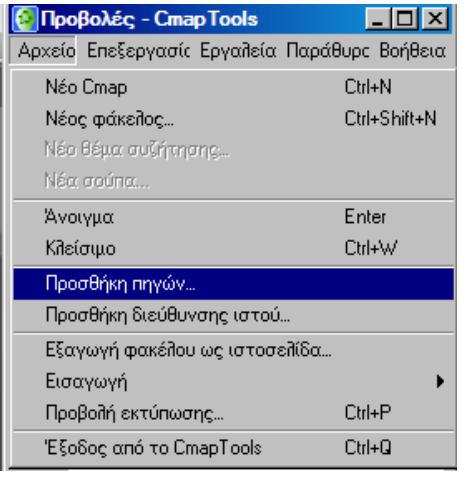

Από το παράθυρο **Προβολές-Cmap** επιλέγουµε **Αρχείο-Προσθήκη πηγών** ή **Προσθήκη διεύθυνσης ιστού.** 

Όταν επιλέξουµε **Προσθήκη πηγών** ανοίγει το παράθυρο **Προσθήκη πηγών**. Επιλέγετε το αρχείο που θέλετε να προσθέσετε (εικόνα, doc, pdf κλπ) και µετά **Προσθήκη**. Ανοίγει νέο παράθυρο **Επεξεργασία ιδιοτήτων πηγής**. Εκεί γράφουµε πληροφορίες για το αρχείο που θέλουµε να προσθέσουµε και πατάµε **ΟΚ**. Το

αρχείο θα προστεθεί στις **Προβολές – Cmap**.

Όταν επιλέξουµε **Προσθήκη διεύθυνσης ιστού**, ανοίγει το παράθυρο **Προσθήκη διεύθυνσης ιστού.** Εκεί γράφουµε το όνοµα της διεύθυνσης καθώς και το url της ιστοσελίδας.

#### **Φωλιασμένοι κόμβοι**

Μια ακόµα δυνατότητα του CmapTools είναι οι φωλιασµένοι κόµβοι. Όταν ο χάρτης µας είναι πολύ µεγάλος σε έκταση, τότε έχουµε τη δυνατότητα να συγχωνεύσουµε τις έννοιες που υπάγονται σε κάποια περιεκτικότερη. Όταν χρειαστεί να τις δείξουµε, µπορούµε να τις ανοίξουµε για να τις δείξουµε και να τις µαζέψουµε και πάλι. Η δυνατότητα αυτή βρίσκεται στο παράθυρο δηµιουργίας του χάρτη **Εργαλεία-Φωλιασµένος Κόµβος-∆ηµιουργία**

**Οι δυνατότητες του Cmap Tools είναι πολλές. Εδώ αναφέραµε µόνο λίγες που κρίναµε ότι είναι απαραίτητες για το ξεκίνηµα και τη χρήση του εργαλείου αυτού. Καλή εξάσκηση!**